https://ecourt.mahkamahagung.go.id

Mahkamah Agung Republik Indonesia

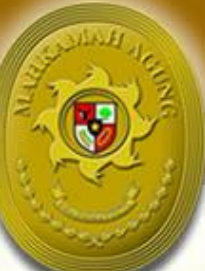

# **Buku Panduan** e-Court (Administrator Pengadilan Tingkat Pertama)

 $#2$ 

Register Pendaftaran Online di SIPP, Manajemen Dokumen e-Court, Penggunaan Panggilan elektronik di e-Court

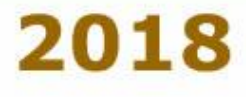

## Daftar ISI

### Daftar Isi

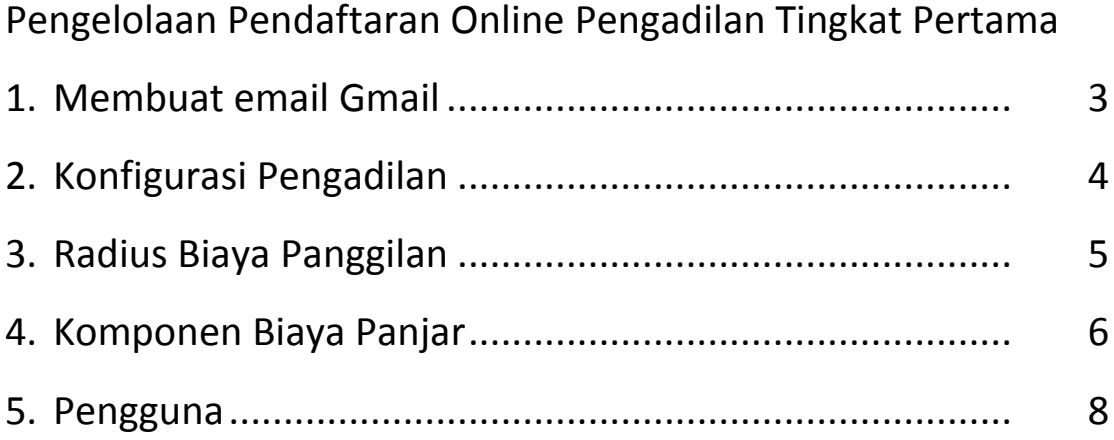

### Register Pendaftaran Online di SIPP

### Register Pendaftaran Online di SIPP

Register Pendaftaran Online di SIPP dilakukan oleh Panitera Muda Perdata atau Meja I Perdata. Menu Pendaftaran Online hanya dapat dilihat pada User dengan Kewenangan tertentu diantaranya adalah

- a) Super Administrator
- b) Administrator
- c) Ketua/Wakil Ketua
- d) Panitera/Wakil Panitera
- e) Panmud Perdata
- f) Admin Panitera Perdata Umum
- g) Meja I Perdata
- h) Panitera Muda PHI
- i) Admin Panitera Perdata Khusus PHI
- j) Meja I Perdata Khusus PHI
- k) Panmud Perdata Khusus Niaga
- l) Admin Panitera Perdata Khusus Niaga
- m) Meja I Perdata Khusus Niaga
- n) Panmud Gugatan
- o) Meja I Gugatan
- p) Panmud Permohonan
- q) Meja I Permohonan
- r) Admin Panitera Perkara
- s) Meja I Perkara

#### 1. Meregister Perkara dari Pendaftaran Online

User yang memiliki hak akses untuk melihat Menu Pendaftaran Online akan dapat melihat notifikasi berapa jumlah Pendaftaran Online yang masuk. Pendaftaran yang masuk dalam Daftar Pendaftaran Online adalah pendaftaran yang sudah memiliki status 'Dibayar' untuk panjar perkara;

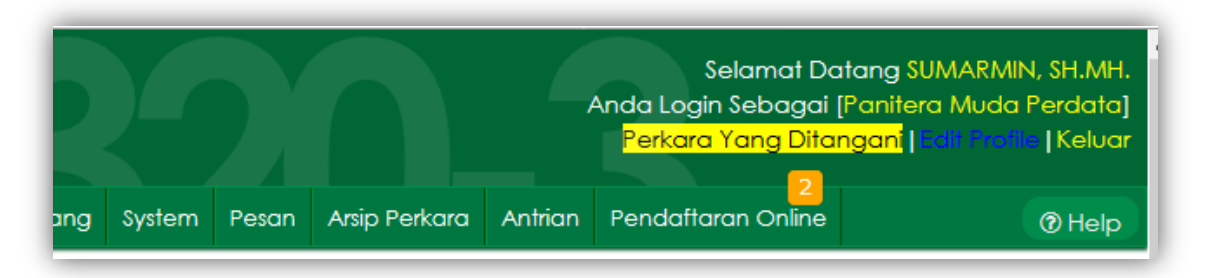

Gambar : Menu Pendaftaran Online

Menu Pendaftaran online memiliki notifikasi angka sesuai jumlah pendaftaran online yang masuk yang memiliki status sudah dibayar panjar perkara dan belum diregister di SIPP atau belum mempunyai Nomor Perkara.

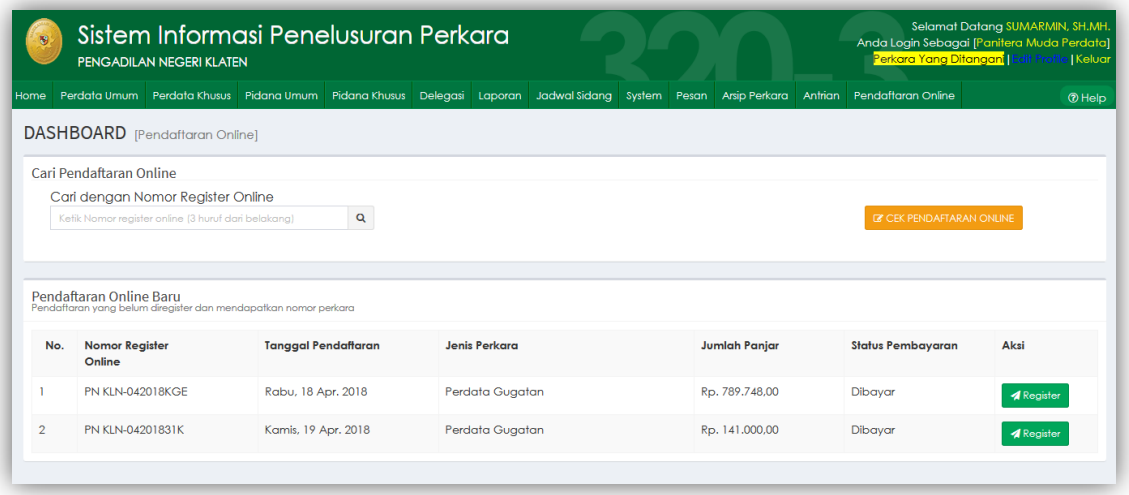

Gambar : Daftar Pendaftaran Online yang masuk ke dalam SIPP

Setelah mendapatkan data pendaftaran online yang masuk dalam daftar pendaftaran online, untuk meregister ke dalam SIPP dan mendapatkan nomor perkara dengan menekan tombol Register.

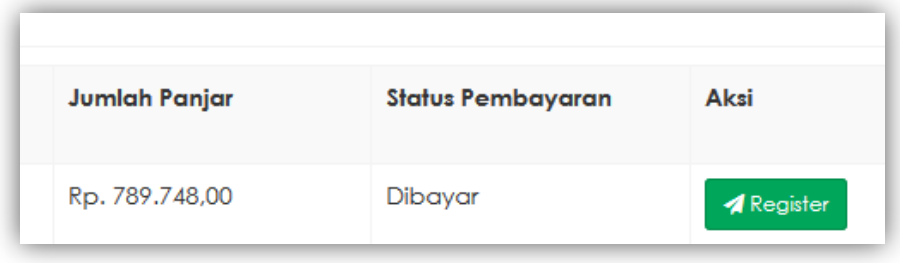

Gambar : Tombol Register untuk memulai Pendaftaran Baru di SIPP

Setelah ditekan tombol register, akan tampil formulir pendaftaran perkara perdata gugatan, seperti halnya tambah perkara baru melalui menu Jurnal Keuangan apabila akan mendaftarkan perkara baru pada pendaftaran manual.

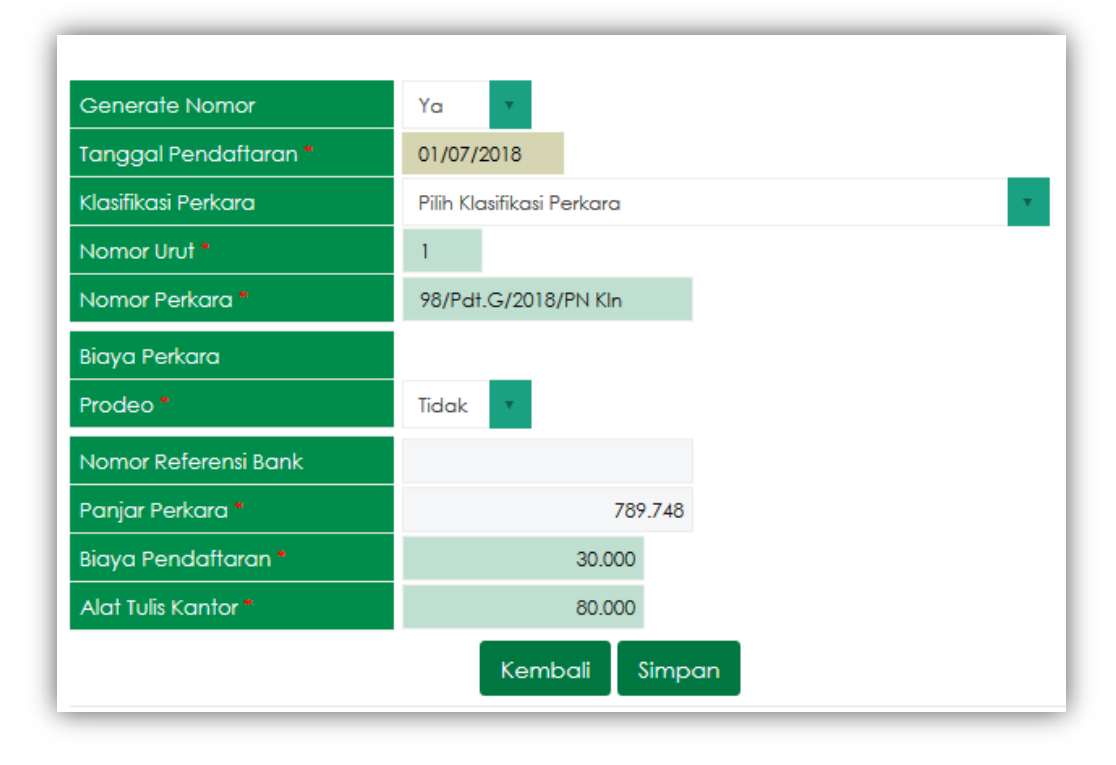

#### Gambar : Formulir Pendaftaran Perkara Gugatan

Tambah perkara dilakukan dengan cara memilih Klasifikasi Perkara terlebih dahulu. Klasifikasi perkara ditentukan oleh Panitera Muda Perdata atau Meja I Perdata dan panjar perkara akan terisi otomatis sesuai Taksiran Panjar Biaya Perkara yang diperoleh dari pendaftaran online. Pilihan Generate Nomor dengan pilihan Ya atau Tidak dan pengisian form lainnya seperti halnya pendaftaran perkara secara manual sehingga tidak ada kesulitan dalam meregister perkara baru pada SIPP untuk pendaftaran Online.

Setelah pendaftaran perkara berhasil, maka akan kembali ke Menu Pendaftaran Online kembali, dan perkara yang sudah diregister tidak akan ditampilkan kembali dalam Daftar Pendaftaran Online karena sudah memiliki nomor perkara. Akan tetapi statusnya masih bisa dicari dari Form Pencarian dengan mengetik Nomor Register Online.

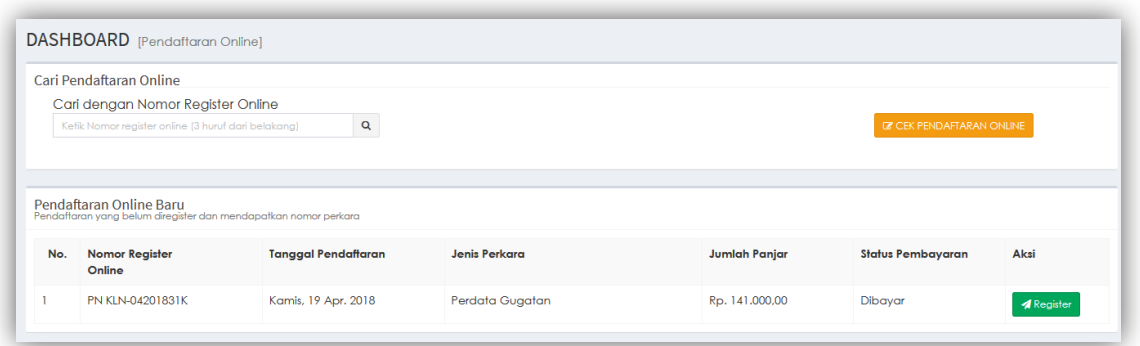

Gambar : Daftar Perkara Online yang Belum mendapatkan Nomor Perkara

Pendaftaran yang telah dilakukan jika berhasil maka akan terdapat Perkara Baru di register perkara perdata gugatan dan jurnal keuangan.

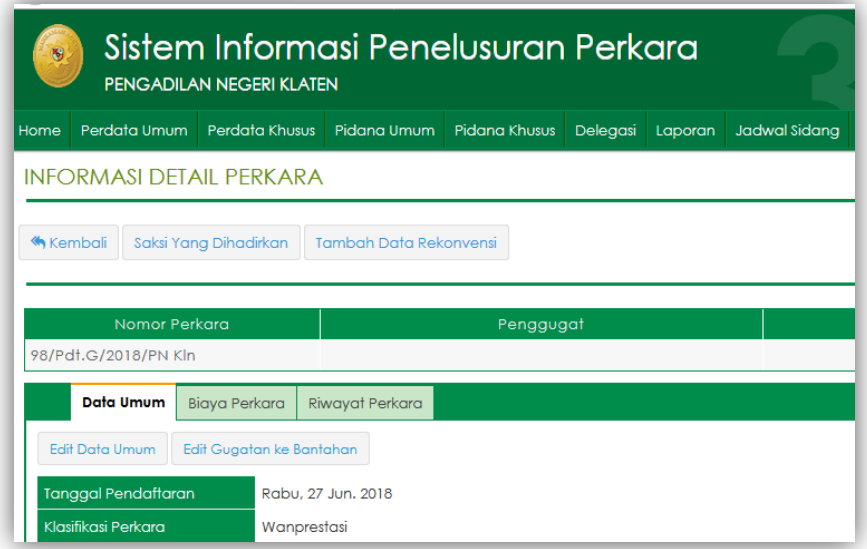

Gambar : Perkara Baru yang didaftarkan melalui Pendaftaran Online

| <b>Kembali</b> | <b>Ubah Status Prodeo</b>                        |                               |           |                                   |               |                        |                             |        |
|----------------|--------------------------------------------------|-------------------------------|-----------|-----------------------------------|---------------|------------------------|-----------------------------|--------|
|                | Nomor Perkara                                    | 98/Pdf.G/2018/PN Kln          |           |                                   |               |                        |                             |        |
|                | <b>Tanggal Pendaftaran</b><br>Rabu, 27 Jun. 2018 |                               |           |                                   |               |                        |                             |        |
| Penggugat      |                                                  |                               |           |                                   |               |                        |                             |        |
| Tergugat       |                                                  |                               |           |                                   |               |                        |                             |        |
|                |                                                  |                               |           |                                   |               |                        |                             |        |
| Prodeo         | Tidak                                            |                               |           | <b>A</b> Pengembalian Sisa Panjar |               | <b>A</b> Teguran Biaya | <b>A</b> Bukti Bayar - SKUM |        |
|                |                                                  |                               |           |                                   | <b>Jumlah</b> |                        |                             |        |
| <b>No</b>      | <b>Tanggal Transaksi</b>                         | Uraian                        | Pihak     | Pemasukan                         | Pengeluaran   | Sisa                   | Keterangan                  | Aksi   |
|                | Rabu, 27 Jun. 2018                               | Panjar Biaya Perkara          | Penggugat | Rp. 789.748                       |               | Rp. 789.748            |                             | [edit] |
| $\overline{2}$ | Rabu, 27 Jun. 2018                               | <b>Biaya Pendaftaran/PNBP</b> | Penggugat |                                   | Rp. 30.000    | Rp. 759.748            |                             | [edit] |
| 3              | Rabu, 27 Jun. 2018                               | Biaya Pemberkasan/ATK         | Penggugat |                                   | Rp. 80.000    | Rp. 679.748            |                             | [edit] |

Gambar : Buku Jurnal Keuangan pada Perkara Baru (Besaran Panjar sesuai dengan Taksiran Panjar pada Pendaftaran Online)

Setelah berhasil melalukan register pendaftaran perkara baru, secara otomatis pada https://e-court.mahkamahagung.go.id nomor Pendaftaran Perkara Online yang sudah mendapatkan Nomor Perkara dari SIPP secara otomatis akan terupdate.

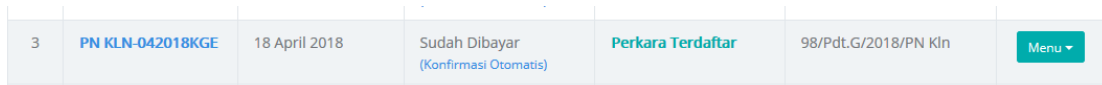

Gambar : Status Pendaftaran Online Perkara Terdaftar dengan Nomor Perkara

Pada saat meregister perkara baru di SIPP secara otomatis, setelah berhasil mengupdate data e-court untuk Nomor Perkara, juga akan mengirimkan email notifikasi kepada Pengguna Terdaftar yang mendaftarkan perkara tersebut.

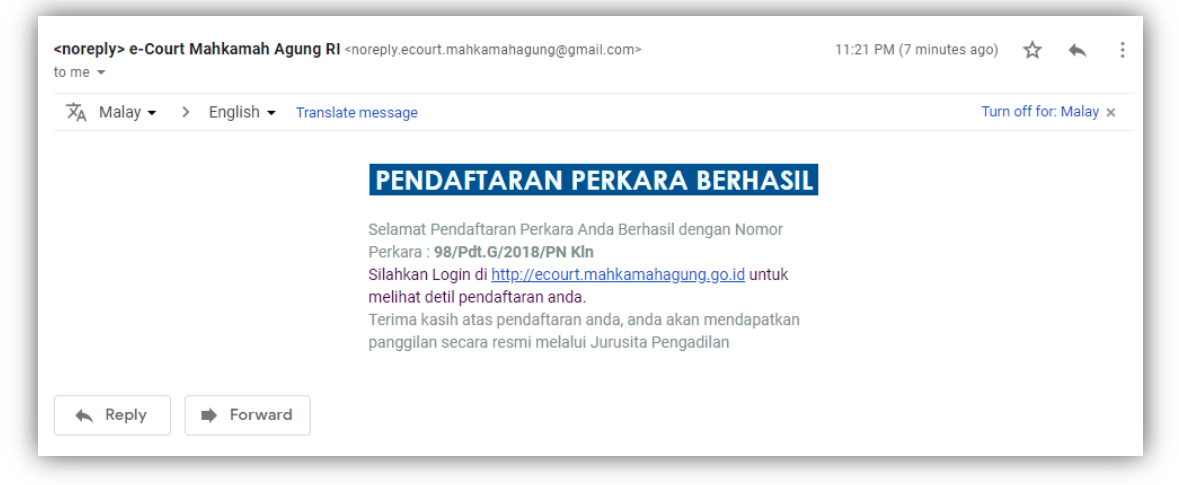

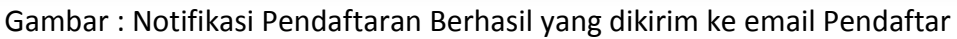

**2. -**

-